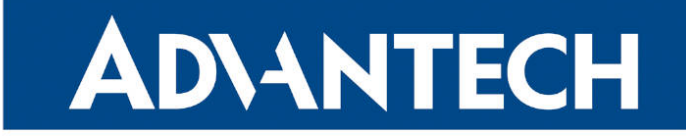

# **833 RouterApp**

### **Stunnel**

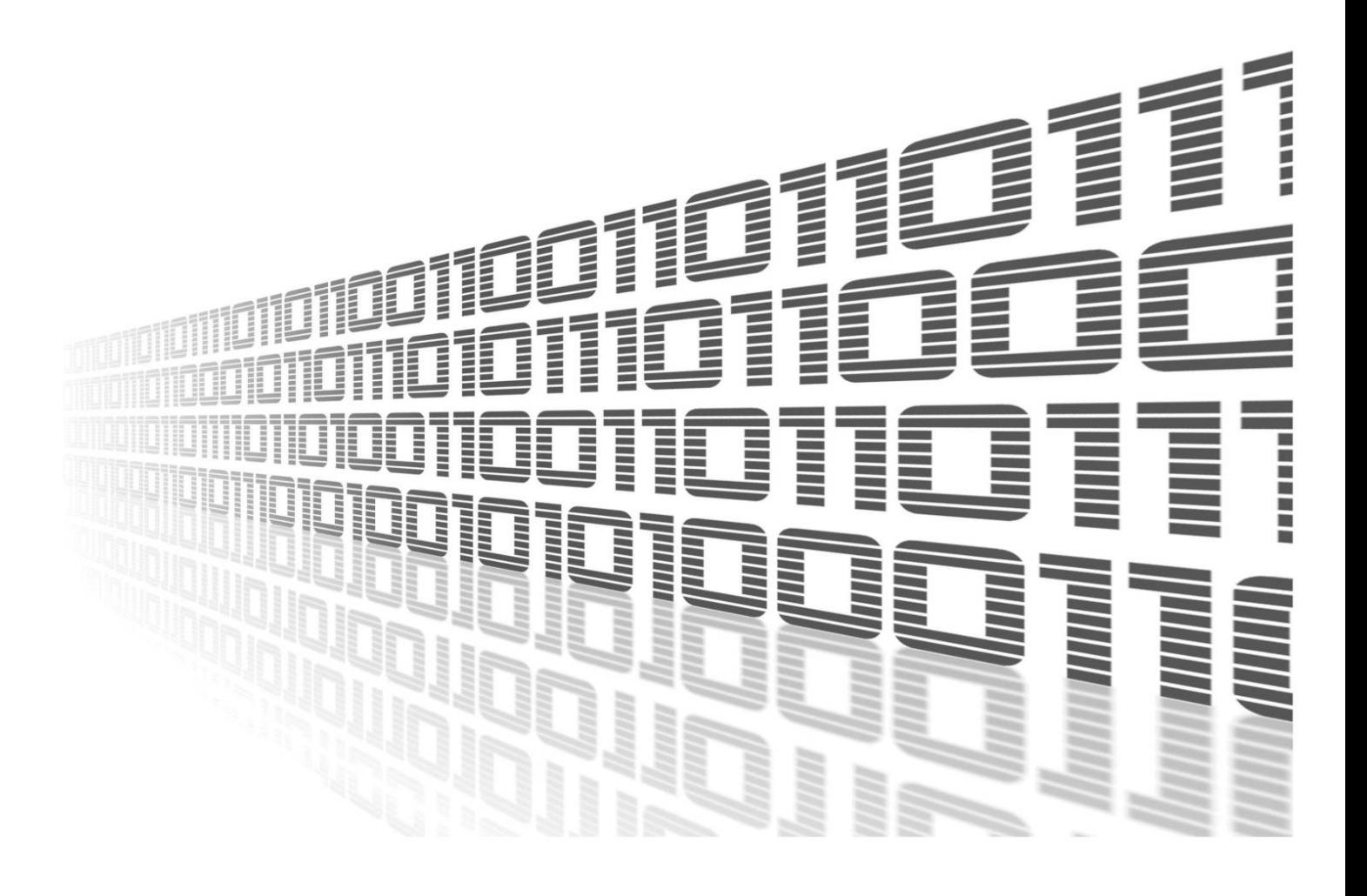

Advantech Czech s.r.o., Sokolska 71, 562 04 Usti nad Orlici, Czech Republic Document No. APP-0066-EN, revision from 24th October, 2023.

© 2023 Advantech Czech s.r.o. No part of this publication may be reproduced or transmitted in any form or by any means, electronic or mechanical, including photography, recording, or any information storage and retrieval system without written consent. Information in this manual is subject to change without notice, and it does not represent a commitment on the part of Advantech.

Advantech Czech s.r.o. shall not be liable for incidental or consequential damages resulting from the furnishing, performance, or use of this manual.

All brand names used in this manual are the registered trademarks of their respective owners. The use of trademarks or other designations in this publication is for reference purposes only and does not constitute an endorsement by the trademark holder.

### Used symbols

Danger – Information regarding user safety or potential damage to the router.  $\bigwedge$ 

Attention – Problems that can arise in specific situations.  $\blacksquare$ 

Information – Useful tips or information of special interest.  $\overline{u}$ 

Example – Example of function, command or script.

### **Contents**

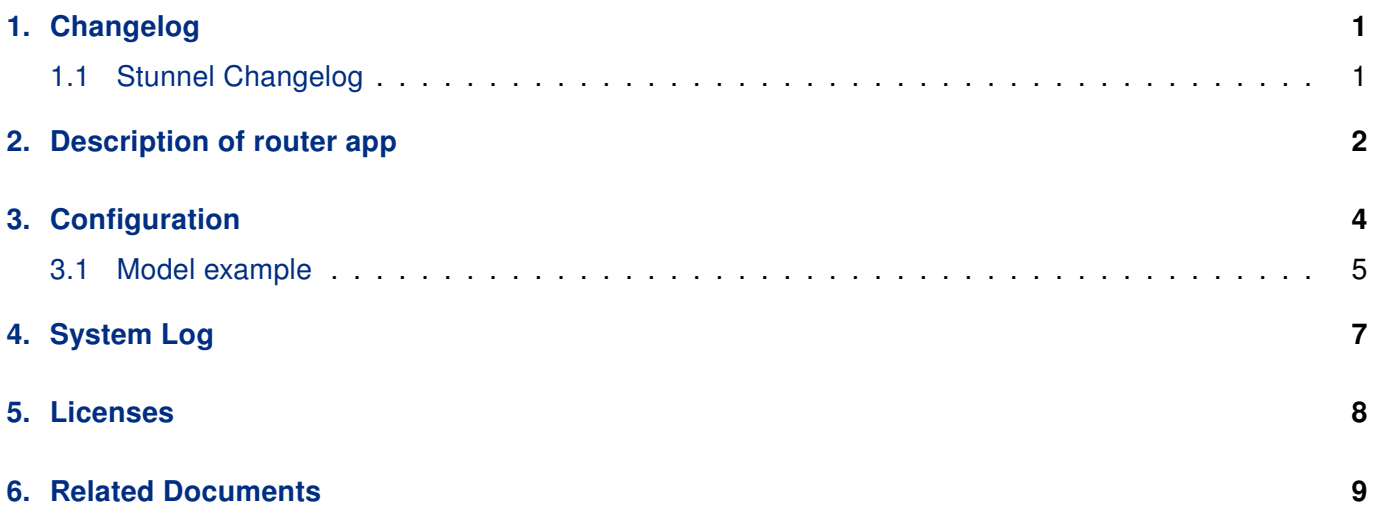

### List of Figures

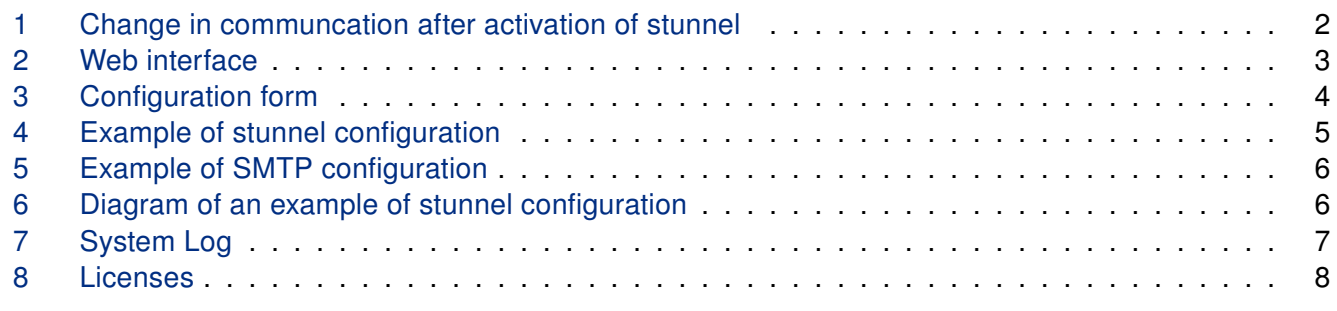

### List of Tables

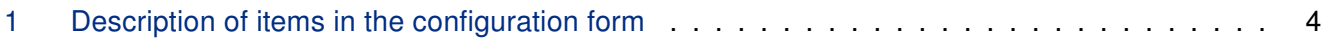

# <span id="page-4-0"></span>1. Changelog

#### <span id="page-4-1"></span>1.1 Stunnel Changelog

#### v1.0.0 (2013-08-06)

• First release.

#### v1.0.2 (2014-01-20)

- Added support of FW 4.0.0+.
- Openssl library is a part of stunnel.

#### v1.0.3 (2014-10-14)

- Added option for selecting protocol.
- Fixed problem with secure smtp on port 587.

#### v1.0.4 (2016-03-14)

• Upgraded stunnel to version 4.57.

#### v1.0.5 (2019-01-02)

• Added licenses information.

#### v1.1.0 (2020-10-01)

- Updated CSS and HTML code to match firmware 6.2.0+.
- Linked statically with OpenSSL 1.0.2u.

#### v1.2.0 (2021-10-27)

- Upgraded stunnel to version 5.60.
- Added role (client/server) option to allow custom server host address.

## <span id="page-5-0"></span>2. Description of router app

Router app is not contained in the standard router firmware. Uploading of this router app is described in the Configuration manual (see Chapter [Related Documents\)](#page-12-0).

This module allows the router to create an encrypted network tunnel for which it applies that at one end – either the input or output – data is wrapped in SSL. This means that data on the input is either encrypted, then it is decrypted on the output, or vice versa. Stunnel is primarily designed for adding SSL encryption to communication channels that can not support it. This results in a significant increase of communication security (within these channels). It can be used as additional functionality for commonly used servers, which are running by inetd daemon (Linux daemon which listens to the communication on the network interface and if it is necessary, runs servers for handling requirements). These have included POP2, POP3 or IMAP. Thanks to this module it is also possible to add SSL encryption to NNTP, SMTP and HTTP services which are run by standalone daemons or to PPP tunnels.

<span id="page-5-1"></span>The example below shows a change in communication after activation of stunnel.

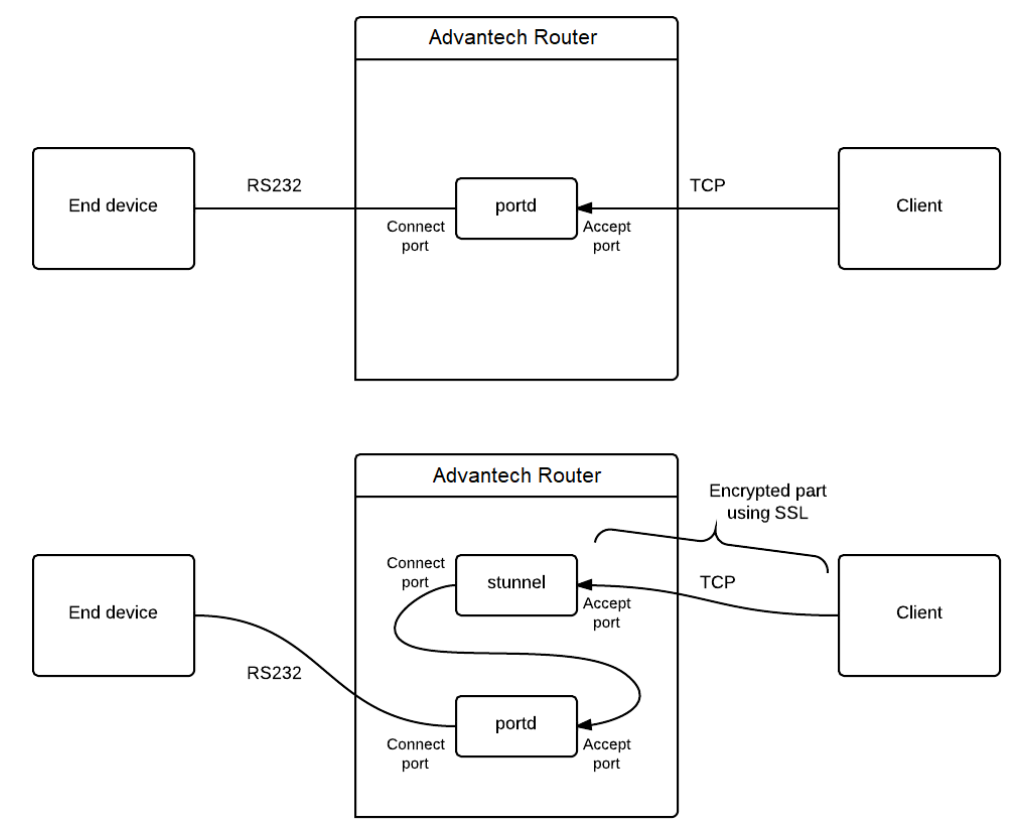

Figure 1: Change in communcation after activation of stunnel

 $\mathbf{r}$ 

For configuration Stunnel is available web interface, which is invoked by pressing the module name on the Router apps page of the router web interface. The left part of this router app web interface contains the menu, where are items – Status, Configuration, Information and Customization. Status contains System Log, Configuration contains Global, where all the settings of the module are located, Information section contains informations about licenses and finally Customization contains only Return item, which switches this web interface to the interface of the router.

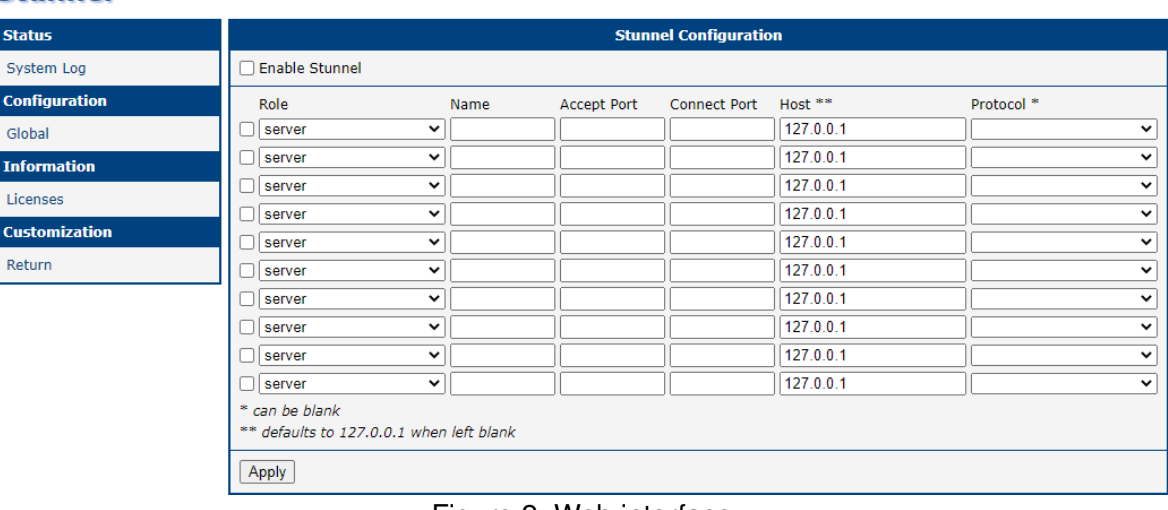

#### <span id="page-6-0"></span>**Stunnel**

Figure 2: Web interface

# <span id="page-7-0"></span>3. Configuration

Configuration of Stunnel router app is performed via the configuration form in the module web interface. The first item in this form – Enable Stunnel – is used to activate these router app. Other items have the following meanings:

<span id="page-7-2"></span>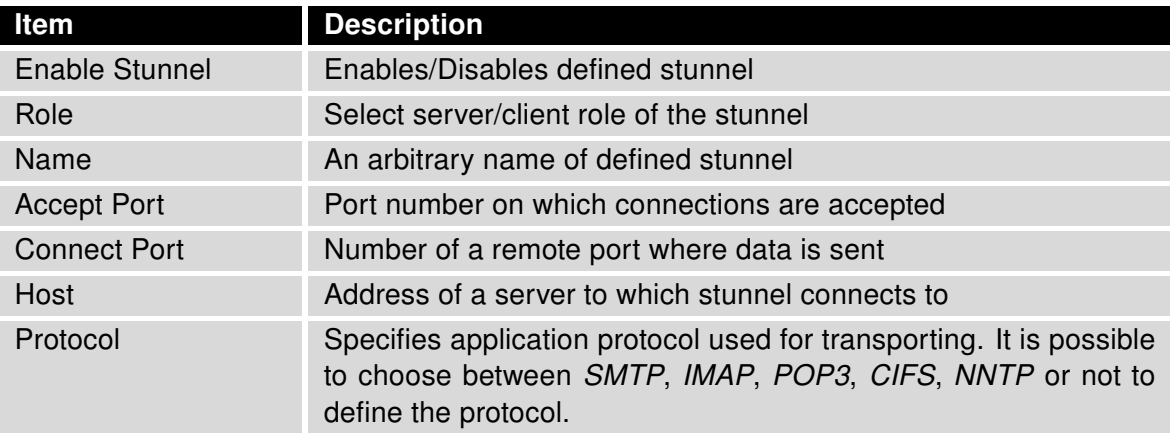

Table 1: Description of items in the configuration form

<span id="page-7-1"></span>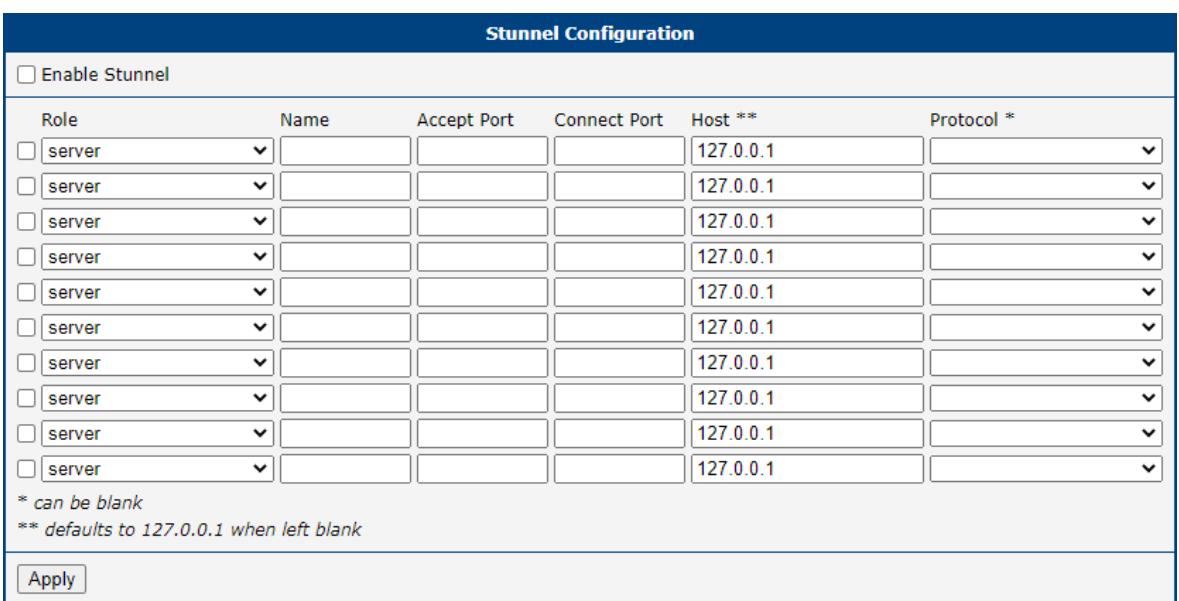

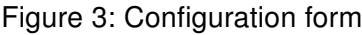

#### <span id="page-8-0"></span>3.1 Model example

Let's assume that you use SMTP internet protocol for transfering e-mail messages and you want to wrap transmitted data to SSL. Stunnel needs to be set as follows:

- Choose a client as a Role.
- Select a Name in any form, e.g. snmp\_test.
- Accept port has the value 25.
- Set Connect port to the value 465.
- Host item must be filled in depending on the provider of email service. For example: Write smtp.gmail.com for Gmail.
- <span id="page-8-1"></span>• Finally, do not forget to check the □ box to enable configured stunnel and also check the Enable Stunnel item for module activation.

| Role        | Name                         | Accept Port | Connect Port | Host **        | Protocol * |
|-------------|------------------------------|-------------|--------------|----------------|------------|
| client<br>☑ | ClientTunnel<br>$\checkmark$ | 25          | 465          | smtp.gmail.com |            |
| ☑<br>server | ServerTunnel<br>$\check{ }$  | 31313       | 30303        | 192.168.2.2    |            |
| server      | $\checkmark$                 |             |              | 127.0.0.1      |            |
| server      | $\checkmark$                 |             |              | 127.0.0.1      |            |
| server      | $\checkmark$                 |             |              | 127.0.0.1      |            |
| server      | $\checkmark$                 |             |              | 127.0.0.1      |            |
| server      | $\check{ }$                  |             |              | 127.0.0.1      |            |
| server      | $\check{ }$                  |             |              | 127.0.0.1      |            |
| server      | $\checkmark$                 |             |              | 127.0.0.1      |            |
| server      | $\checkmark$                 |             |              | 127.0.0.1      |            |

Figure 4: Example of stunnel configuration

It is also necessary to configure the SMTP in the router web interface. In our case, this means the following:

- SMTP Server Address box must contain the address of localhost, i.e. 127.0.0.1.
- To Username and Password boxes fill in your login information.
- <span id="page-9-0"></span>• To Own Email Address item fill in your email.

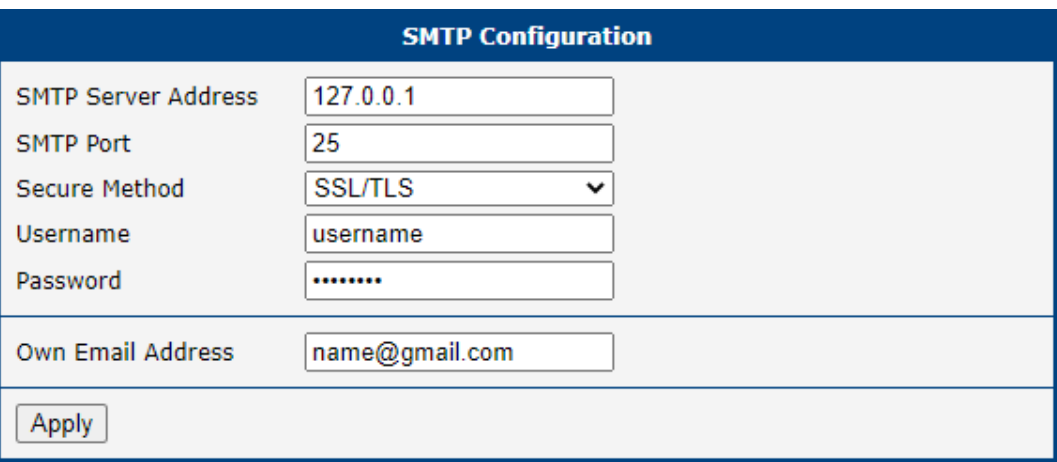

Figure 5: Example of SMTP configuration

<span id="page-9-1"></span>The figure below shows a schematic diagram of the situation corresponding to the described example.

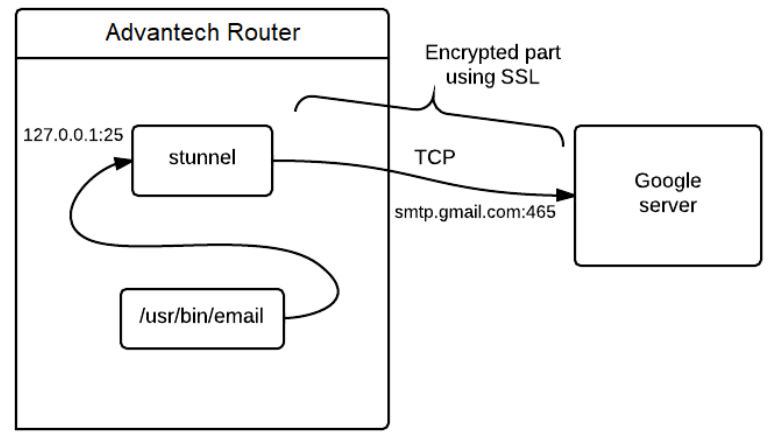

Figure 6: Diagram of an example of stunnel configuration

# <span id="page-10-0"></span>4. System Log

In case of any problems with connection it is possible to view the system log by pressing the System Log menu item. In the window are displayed detailed reports from individual applications running in the router. Activity of Stunnel module is indicated in rows starting with word "stunnel". Press Save Log button to save the system log to your computer.

<span id="page-10-1"></span>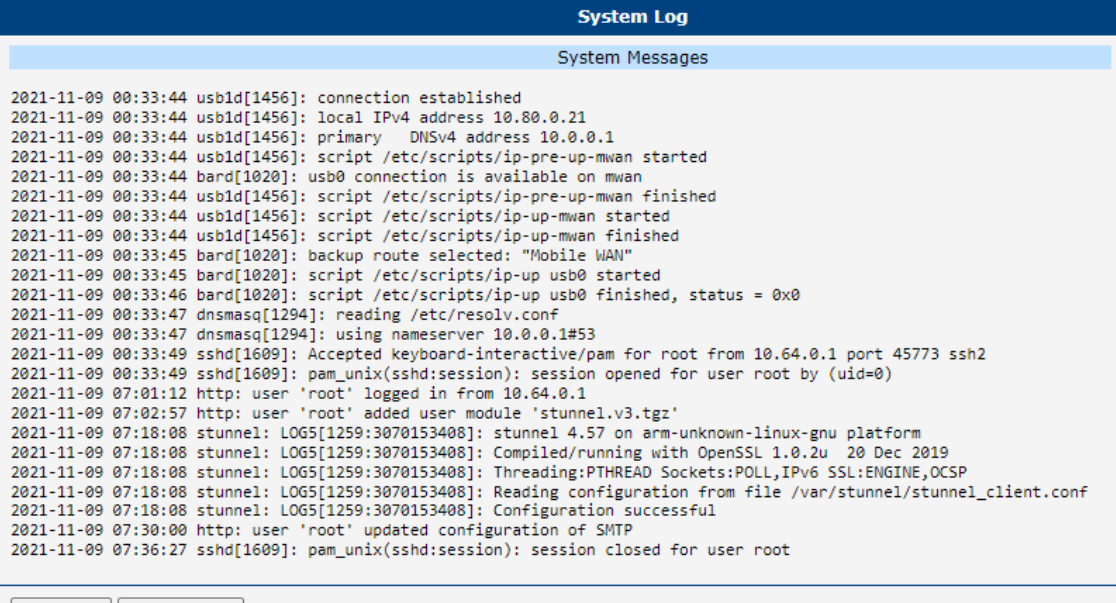

Save Log | Save Report |

Figure 7: System Log

# <span id="page-11-0"></span>5. Licenses

<span id="page-11-1"></span>Summarizes Open-Source Software (OSS) licenses used by this module.

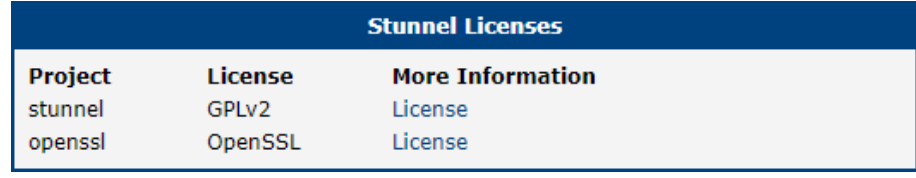

Figure 8: Licenses

# <span id="page-12-0"></span>6. Related Documents

You can obtain product-related documents on Engineering Portal at [icr.advantech.cz](https://icr.advantech.cz/) address.

To get your router's Quick Start Guide, User Manual, Configuration Manual, or Firmware go to the [Router](https://icr.advantech.cz/support/router-models) [Models](https://icr.advantech.cz/support/router-models) page, find the required model, and switch to the Manuals or Firmware tab, respectively.

The [Router Apps](https://icr.advantech.cz/products/software/user-modules) installation packages and manuals are available on the Router Apps page.

For the Development Documents, go to the [DevZone](https://icr.advantech.cz/devzone) page.